# **Circuite şi Dispozitive pentru Microunde**

## **Lucrarea nr. 1**

**Notă:** Chiar dacă o imagine conţine mai multă informaţie decât textul din 1000 de cuvinte, trebuie citit si textul.

#### **Proiectarea unei reţele de adaptare de impedanţă**

Dezadaptarea, cu pierderea corespunzătoare de putere, apare în momentul în care există o nepotrivire între impedanţa generatorului de semnal şi impedanţa sarcinii. Aceasta poate fi controlată în mai multe moduri, varianta cea mai simplă fiind cea amintită pe scurt la curs, utilizarea unei linii de lungime  $\lambda/4$  la frecvența de **lucru**, cu o impedanță caracteristică situată la egală depărtare (progresie geometrică) între valoarea impedanței generatorului şi sarcinii. În locul unei modificări în salt a impedanţei se obţine o trecere (scădere sau creştere) graduală a impedanţei, îmbunătăţindu-se transferul de putere **la frecvenţa de lucru**.

Dezavantajul transformatorului în sfert de lungime de undă constă în banda relativ îngustă. Obţinerea unei benzi de adaptare mai largă se poate obţine prin introducerea intre generator şi sarcină a mai multor sectiuni de linie de lungime  $\lambda/4$  la frecventa de lucru, scopul fiind acelasi, obtinerea unei scăderi sau creșteri graduale a impedantei. Ca urmare valorile impedantelor caracteristice trebuie să fie **crescătoare sau descrescătoare** (eventual strict).

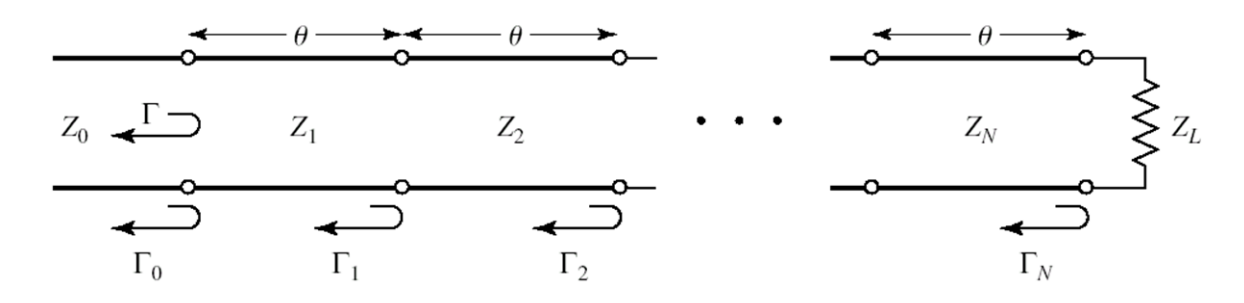

Primul pas va consta în proiectarea acestei reţele în funcţie de **datele individuale** primite. Pentru relatiile de calcul sunteti rugati să cititi cursurile 3 și 4 (2015/2016). La laborator se vor folosi tabelele pentru proiectare rapidă, pentru transformatorul cu mai multe secţiuni binomial sau Cebîșev. Cele două modalităţi de alegere a impedanţelor diferă prin modul în care este permisă atingerea limitei de pierdere de putere (doar la capetele benzii - binomial, sau de mai multe ori în interiorul benzii - Cebîșev)

Vom presupune că tema primită constă în proiectarea unui transformator binomial cu trei secţiuni care să adapteze o sarcină de 110Ω la un generator de 50Ω la frecvenţa de 3 GHz. Aceasta va implica un raport  $Z_L/Z_0 \approx 2$ . Deci din tabelul corespunzător vom reține linia pentru  $Z_L/Z_0 = 2$  din zona corespunzătoare transformatorului cu 3 sectiuni  $(N=3)$ .

$$
Z_1/Z_0 = 1.0907
$$
,  $Z_1 = 54.53 \Omega$ ;  $Z_2/Z_0 = 1.4142$ ,  $Z_2 = 70.71 \Omega$ ;  $Z_3/Z_0 = 1.8337$ ,  $Z_3 = 91.68 \Omega$ 

Se mentionează în acest moment că, deși tabelele sunt completate numai pentru valori  $Z_1/Z_0 > 1$ , ele pot fi folosite şi pentru adaptarea unui generator la o sarcină de impedanţă mai mică. Astfel pentru adaptarea (aproximativă în acest moment) de la 50Ω la 110Ω se intercalează impedanţele caracteristice calculate pentru obținerea unei succesiuni (crescătoare) 50Ω, 54.53Ω, 70.71Ω, 91.68Ω, 110Ω. Aceleași impedanțe dar în **ordine inversă**, vor realiza succesiunea descrescătoare pentru adaptarea unui generator de 110Ω la o sarcină de 50Ω: 110Ω, 91.68Ω, 70.71Ω, 54.53Ω, 50Ω. Ca urmare, pentru utilizarea tabelelor următoare se va interpreta ca Z<sup>0</sup> valoarea cea mai mică dintre cele două impedanţe primite în temă (generator sau sarcină), iar ca Z<sub>L</sub> valoarea cea mai mare. Z<sub>1</sub> va fi amplasat lângă Z<sub>0</sub>, iar Z<sub>3</sub> va fi amplasat lângă Z<sub>L</sub>.

Valorile iniţiale pentru transformatoarele Cebâşev se obţin din al doilea tabel, utilizând un parametru suplimentar: valoarea maximă acceptabilă a coeficientului de reflexie (în cazul de față |Γ| = 0.15 ≈ 0.20).

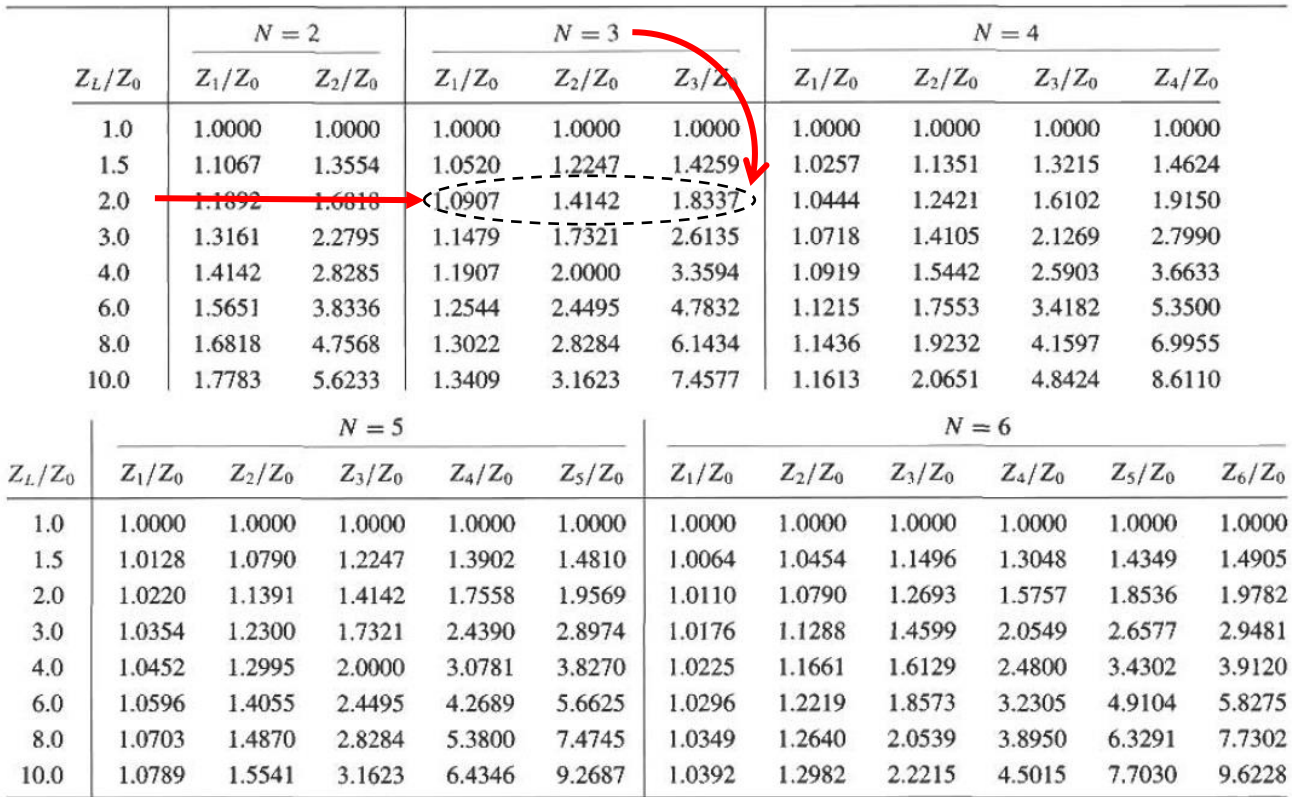

### **Transformator binomial cu mai multe secţiuni**

#### **Transformator Cebâşev cu mai multe secţiuni**

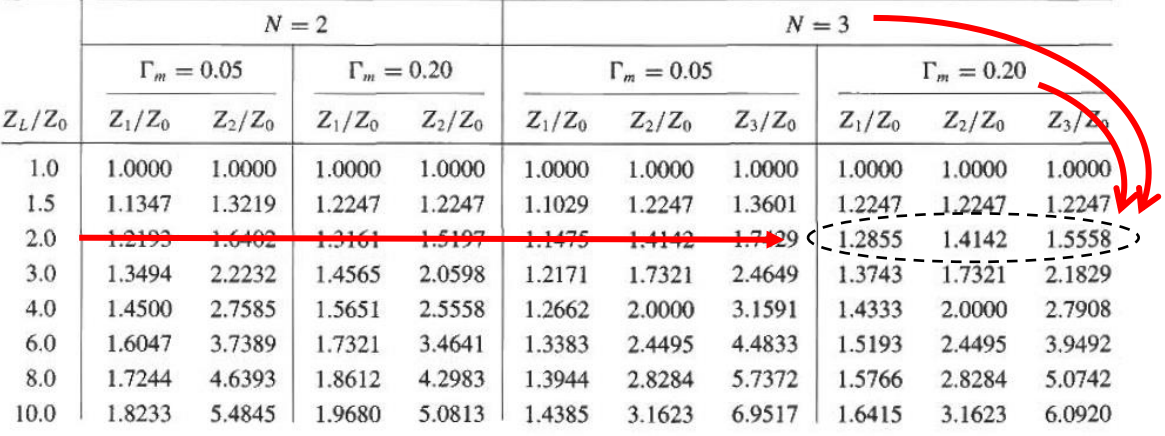

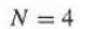

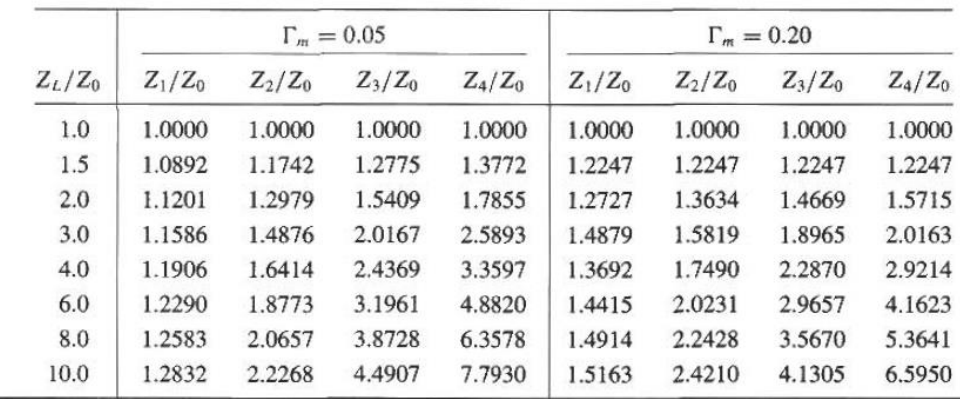

#### **Pornirea programului ADS**

Programul de simulare utilizat în laborator este Advanced Design System produs de firma Agilent Technologies (companie separată din Hewlett Packard). Programul este instalat pe sistemul de operare XP Professional. În laborator găsiţi acest sistem pe o maşina virtuală. Detectaţi pe desktop icoana care porneşte VMware Player. În interfaţa programului identificaţi maşina virtuală "RF XP Professional" sau alegeţi comanda "Open a Virtual Machine" şi căutaţi maşina în directorul (tipic) D:\DCMR\WXP\_CIM.

Programul se porneşte utilizând butonul de Start din Windows alegând succesiunea de comenzi **Start > All Programs > Advanced Design System 2003A > Advanced Design System**.

```
Advanced Design System 2001
             \boxed{\frac{1}{\sqrt{2}} Programs
B Start
                                                                     D Advanced Design System
```
Fereastra principala a programului - **Advanced Design System (Main)** permite gestionarea proiectelor (creare, ștergere, arhivare – in scopul transportului unui proiect pe un alt calculator exista implementată o metodă de arhivare format zip, rezultând un fişier cu extensia "zap" care va păstra structura interna de directoare a proiectului), accesul la fișierele individuale ale proiectului. Fiecare proiect va fi stocat intr-un director propriu cu numele "nume ales" + " prj", implicit in directorul de instalare "C:\ADS2003A\users\default\" dar calea poate fi modificată (şi cea implicită, de instalare, şi individual la crearea unui proiect nou).

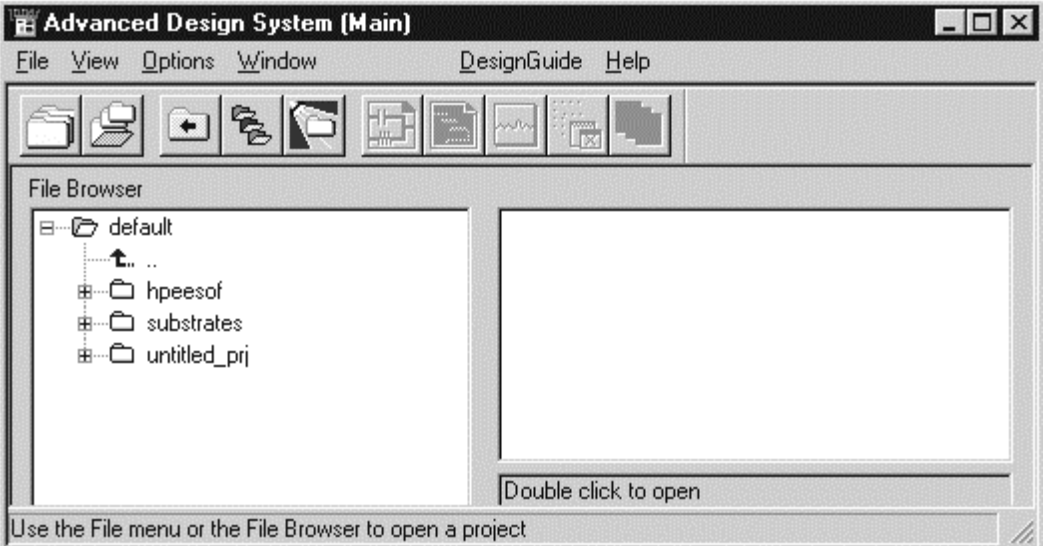

Pentru a asigura găsirea mai uşoară a fișierelor este recomandat să alegeţi comanda **View > Startup Directory** pentru a ajunge în directorul implicit urmată de comanda **File > New Project** pentru a crea un proiect nou. Aceleaşi comenzi pot fi aplicate utilizând butoanele din bara de comenzi a programului. În fereastra care apare se introduce numele dorit al proiectului după calea deja afişata "C:\ADS2003A\users\default\" fără terminația " prj" care va fi adăugată automat de program. Numele proiectului va fi dat de numele unuia din componenţii echipei de la staţia de lucru, urmat de indicativul grupei. Exemplu: **C:\ADS2003A\users\default\popescu5401**

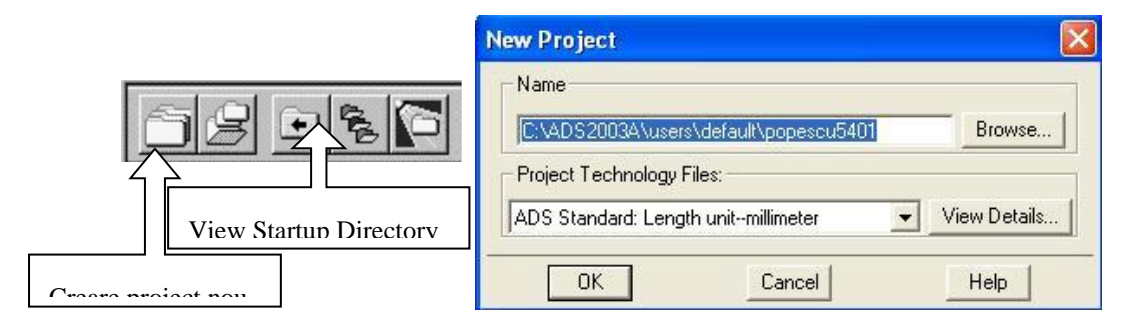

Se creează astfel proiectul respectiv, care este deschis automat. Implicit se creează şi o primă schemă, într-o fereastră nouă care poate fi utilizată pentru a desena schema ce urmează a fi simulată. În caz că această

fereastră nu a fost creată se poate alege butonul **pentru** a genera această schemă sau comenzile **File** > **New Design** din meniu. Este recomandat să se salveze aceasta schemă (fereastra [popescu5401\_prj] untitled1) ا≦ا pentru a avea un nume ce poate fi recunoscut. După salvare fişierul corespunzător va putea fi găsit în secțiunea **networks** din structura proiectului (fereastra principală - Main) în caz că îl veţi închide din greşeală.

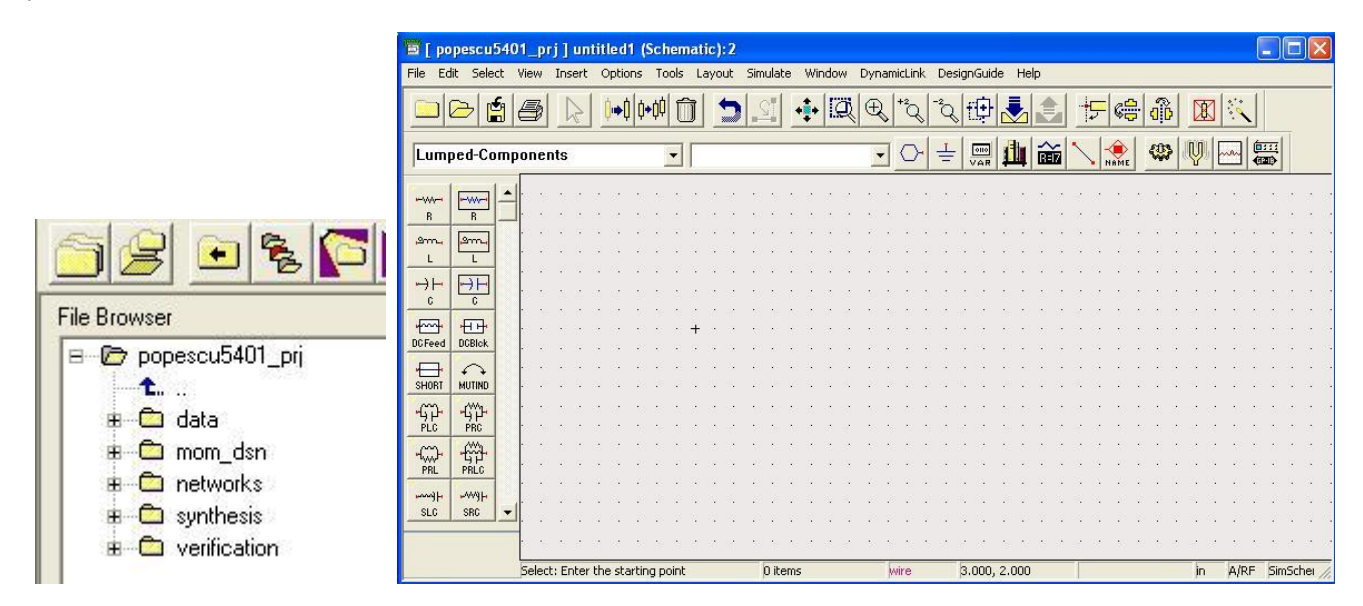

## **Simularea transformatorului de impedanţă**

În schema existentă de la pasul precedent vom desena transformatorul multisecţiune calculat pentru datele proprii. Pentru aceasta se accesează paleta de componente unde apare împărțirea pe secțiuni a elementelor care pot fi introduse. Implicit paleta deschisă este **Lumped-Components** dar va trebui să schimbati pentru a introduce elemente linie de transmisie **TLines-Ideal**. Elementul care trebuie introdus este primul din listă intitulat TLIN. Reprezintă linia de transmisie ideală, în care elementele referitoare la structură sunt eliminate.

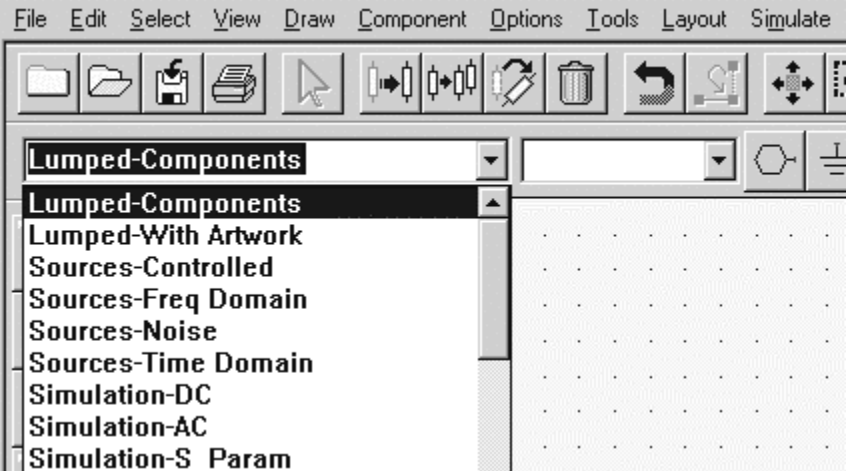

Introduceți în schemă 3 secțiuni de linii de transmisie. Veți remarca că implicit impedanța caracteristică este de 50 Ohm, lungimea electrică ( $E = \beta$ l) este de 90 grade la frecvența de 1GHz.

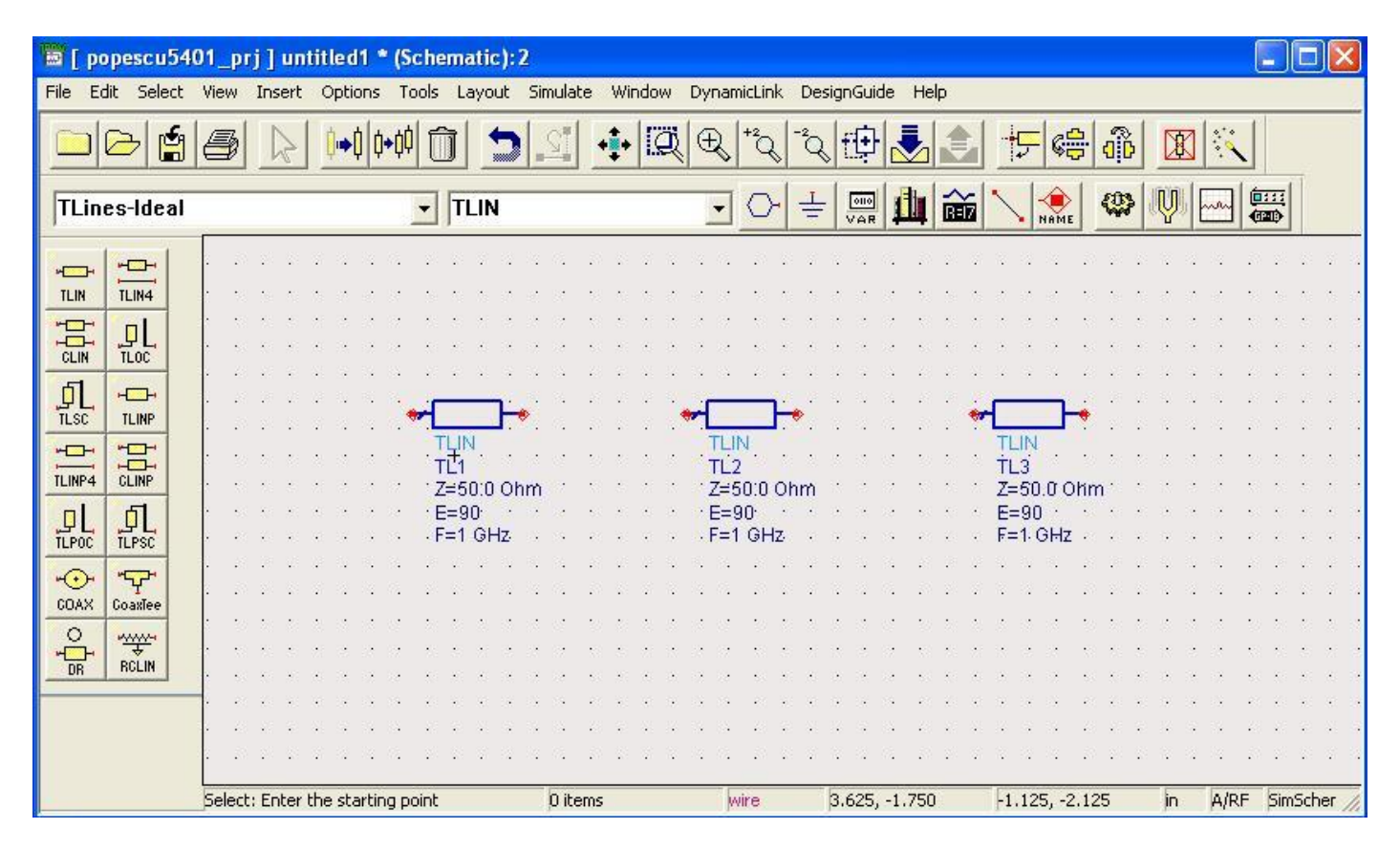

Va trebui să schimbați aceste valori. Prin dublu click pe un element se deschide fereastra corespunzătoare elementului in care se pot schimba aceşti parametri.

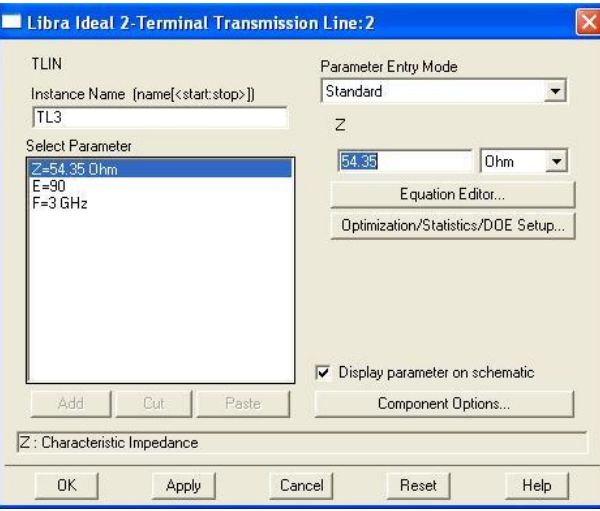

Simularea care va releva calitatea adaptării va fi o simulare a parametrilor S. Pentru a indica simularea pentru schemă, trebuie introdus un controler de simulare, în acest caz el poate fi găsit in paleta **Simulation-S\_Param** Se introduc elementele din imagine: un controler de simulare si doi terminatori care vor fi cele două porturi: intrarea şi ieşirea. In acest caz ne interesează ca terminatorul de intrare să aibă o impedanţă de 50 Ω iar cel de ieșire de 110 Ω. De asemenea simularea trebuie făcută într-o bandă în jurul frecvenţei de 3 GHz, de exemplu în banda 1-3 GHz cu un pas de 0.05 GHz. Nu uitaţi să schimbaţi **parametrii controler-ului** de simulare corespunzător temei primite. De asemenea impedanțele terminatorilor trebuie schimbate, pentru a corespunde valorilor din tema individuală.

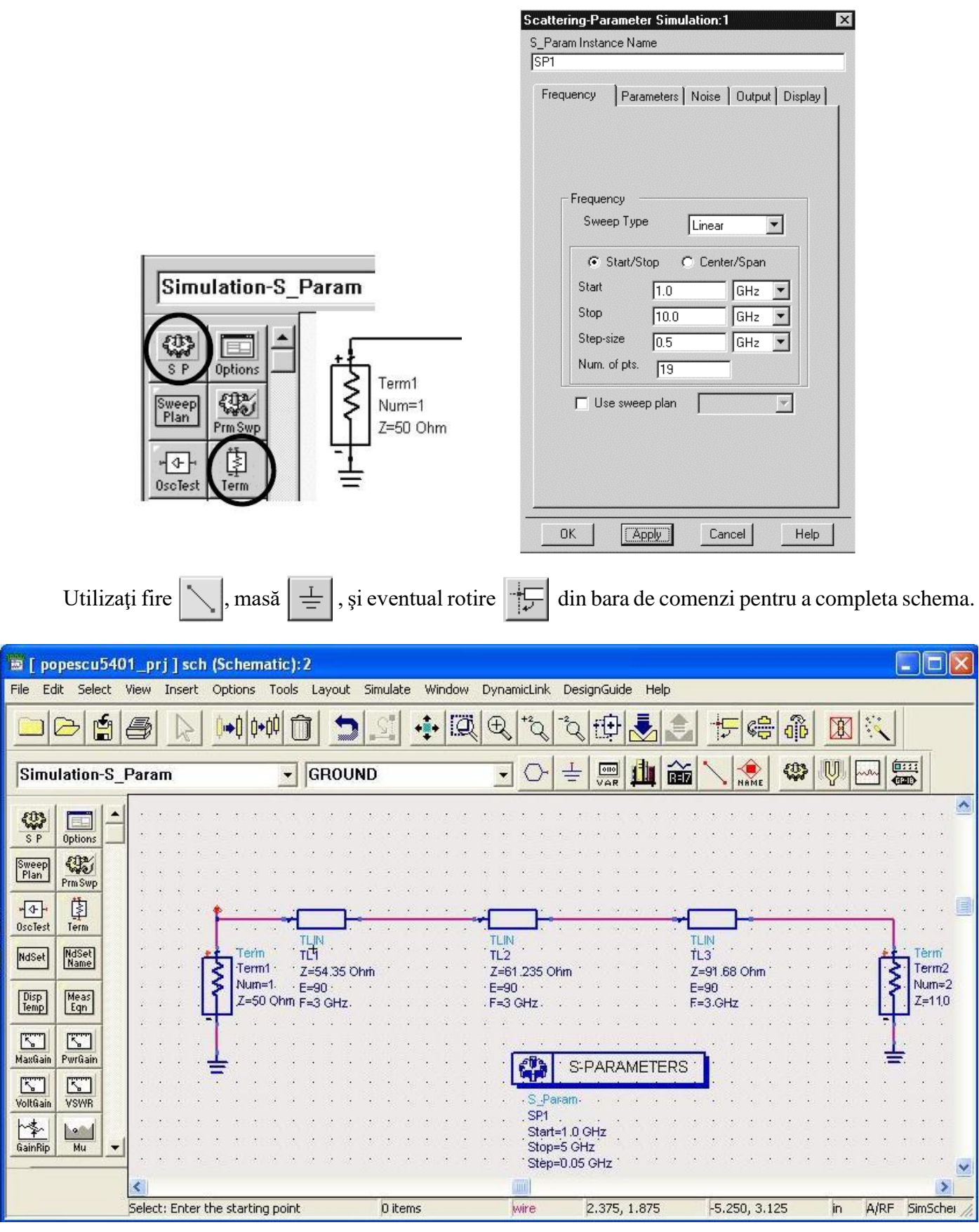

Urmează simularea efectivă  $\left|\bigoplus_{n=1}^{\infty} x_n\right|$ , sau **F7** sau comanda din meniu **Simulate > Simulate**. Deoarece

este o simulare de circuit, cu modele corespunzătoare dispozitivelor, vă puteţi aştepta ca simularea să dureze puţin, de ordinul secundelor. Fereastra simulatorului prezentată mai jos rămâne deschisă. Urmăriţi mesajele pentru a identifica un eventual mesaj de eroare. Dacă e cazul, încercaţi să îl interpretaţi şi să corectaţi eroarea, în caz de insucces apelaţi la ajutorul cadrului didactic.

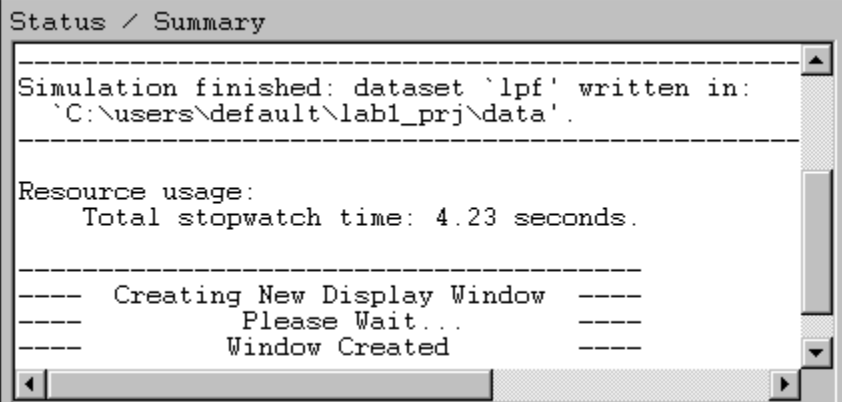

După terminarea **cu succes** a analizei se va deschide fereastra de vizualizare a rezultatelor. Rezultatul care va prezenta succesul adaptării la frecvenţa dată fi reprezentarea parametrilor S din care să rezulte un coeficient de reflexie nul la acea frecvență. Deoarece raportul Z<sub>L</sub>/Z<sub>0</sub> nu a fost identificat cu precizie în tabel, vă puteți aștepta să nu obțineți de la început valoarea minimă a lui S<sub>11</sub> la frecvența data.

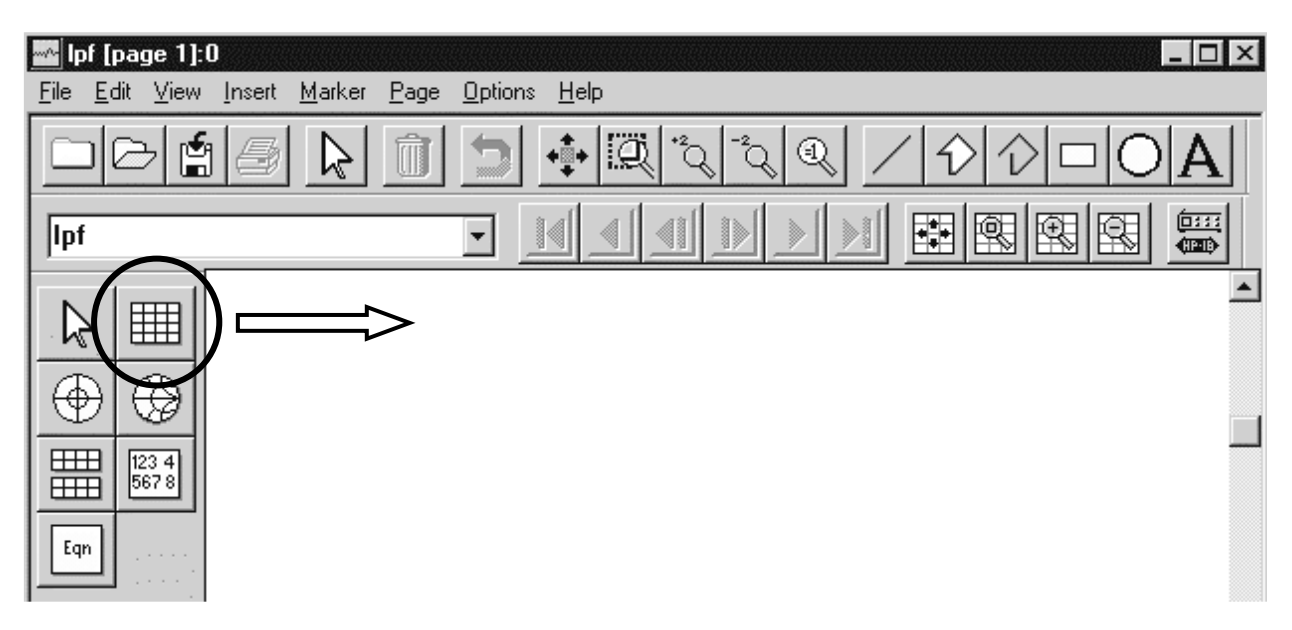

Vă interesează să reprezentaţi coeficientul de reflexie ca amplitudine, deci veţi alege în momentul plasării graficului rectangular pe ecran S(1,1) şi reprezentarea modulului (Magnitude).

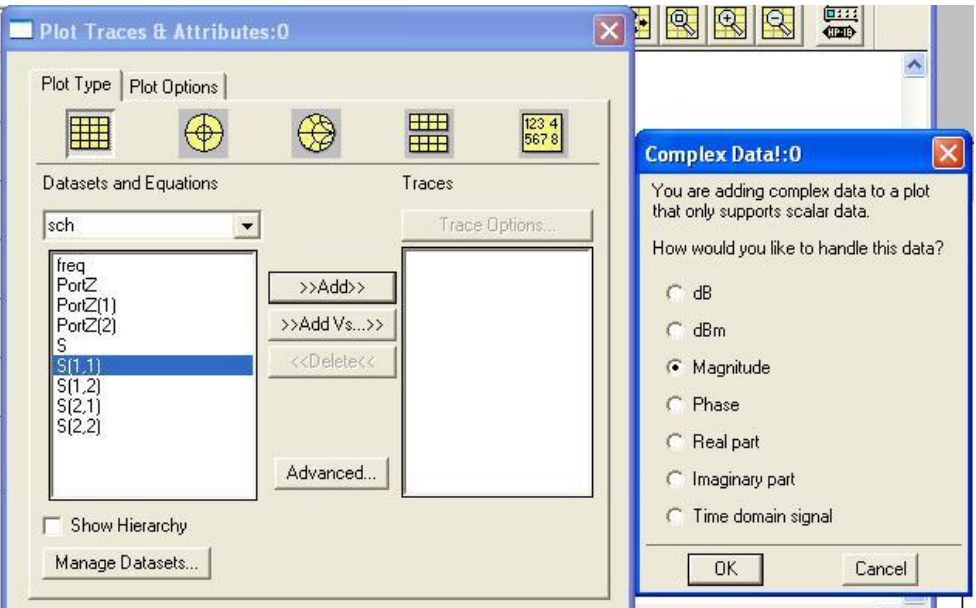

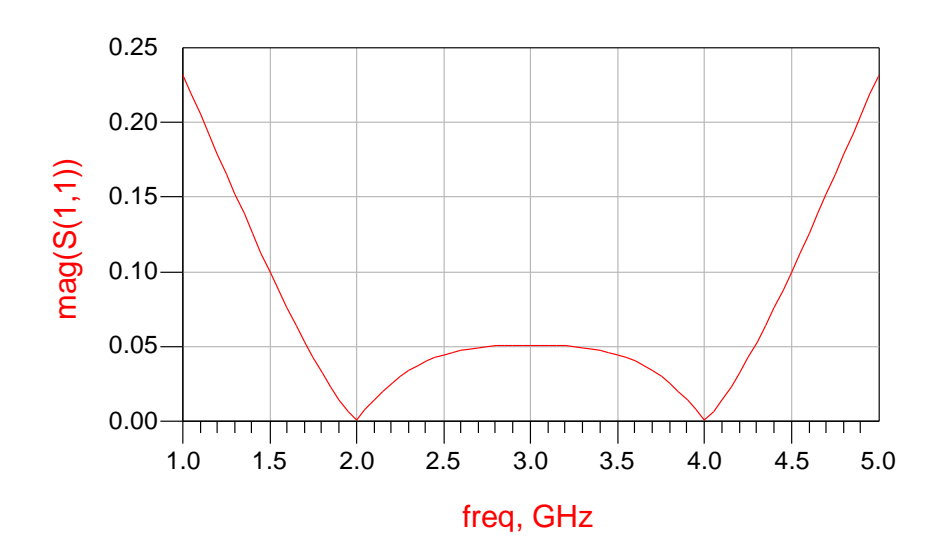

Adaptarea nu este perfectă datorită raportului  $Z_L/Z_0$  care nu este exact egal cu 2. Va fi necesară utilizarea utilitarului de reglaj fin pentru a finaliza adaptarea . Pentru aceasta **selectati elementele** pe care doriți să le modificați (TL1, TL2 și TL3 în acest caz) și apăsați **il exercitul pentru a porni utilitarul de reglaj**.

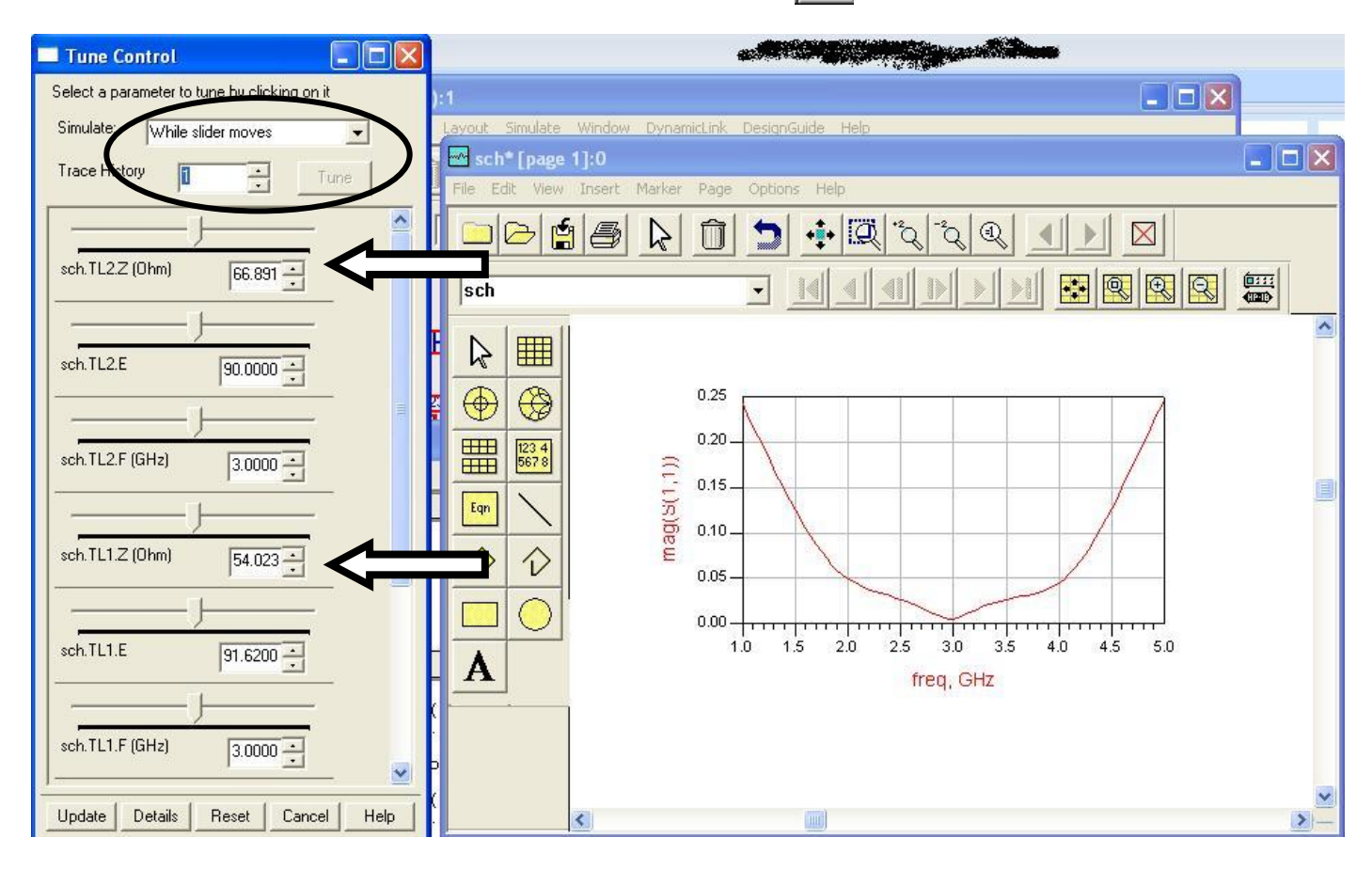

Va fi necesar poate să modificaţi (după preferinţă) alegerea din zona Simulate şi Trace History pentru a urmări rezultatul cu claritate în timp real. Se vor modifica impedanţele caracteristice ale celor trei linii de transmisie pentru a obține rezultatul dorit. Utilizaţi 1-2 marker-i ( **Marker > New** ) pentru a vizualiza rezultatele în vederea predării lor.

Rezultatele finale ar trebui să fie similare celor din figurile următoare.

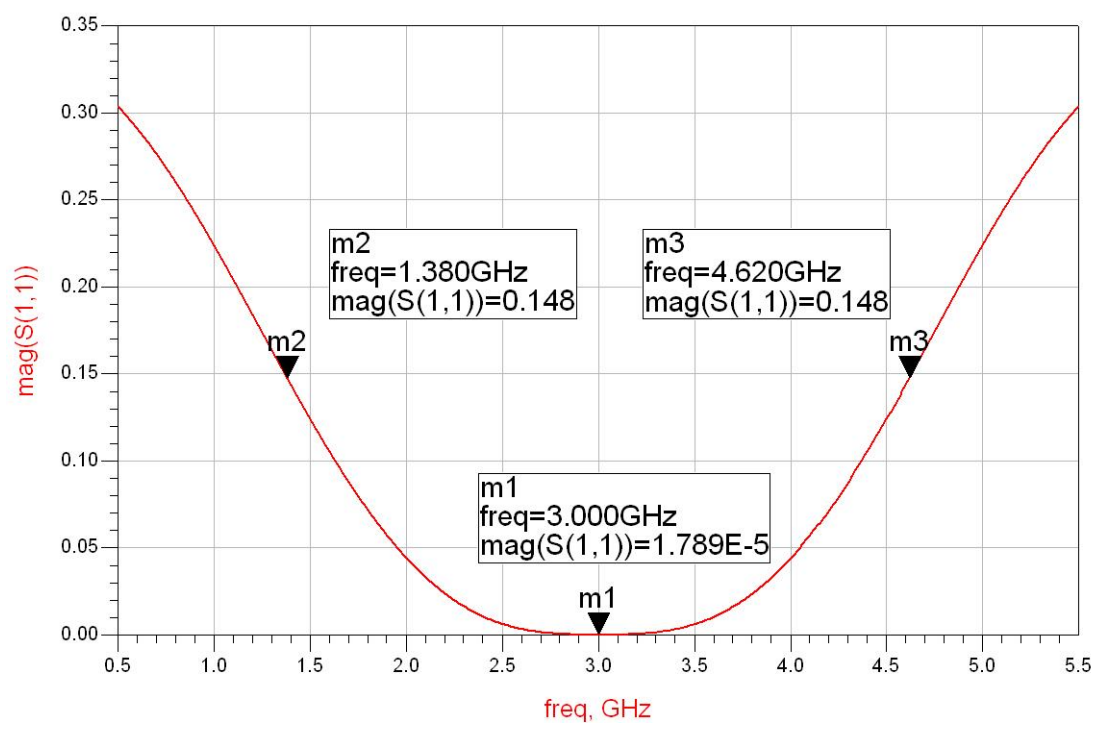

Pentru transformatorul binomial se va avea in vedere să se obțină caracteristica care atinge valoarea 0 (sau foarte apropiată) la frecvenţa de funcţionare, are o formă cu minim plat, şi e caracterizată de cea mai largă bandă posibil (cu respectarea celorlalte condiţii).

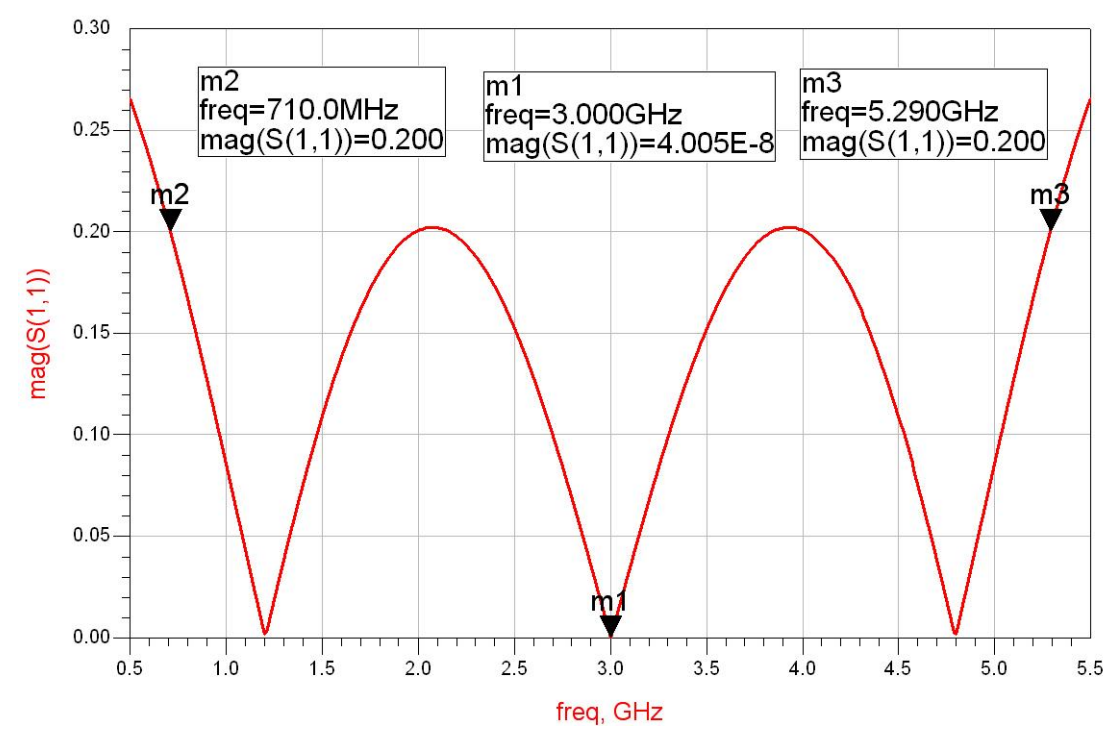

Pentru transformatorul Cebîşev se va avea in vedere să se obţină o caracteristica care atinge valoarea 0 (sau foarte apropiată) în **trei** puncte (numărul de secţiuni de linie) din care unul la frecvenţa de funcţionare, iar maximele dintre acestea ating valoarea coeficientului de reflexie maxim admisibil (primit în temă).

În ambele situații, doi marker-i (sau 1 marker care este mutat) se folosesc pentru a detecta cele două frecvențe care reprezintă capetele benzii de adaptare cu limita de coeficient de reflexie impusă prin temă.

Notă. La sfârsitul lucrării se predau valorile finale obtinute prin **reglaj** corespunzător, nu valorile inițiale obtinute din tabele.